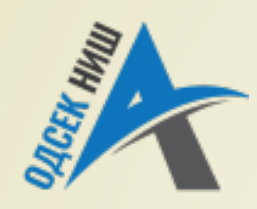

#### **Akademija tehničko-vaspitačkih strukovnih studija odsek NIŠ**

Savremene računarske tehnologije **SRT**

**OBJEKTNO ORIJENTISANO PROGRAMIRANJE - OOP**

Prof. dr Zoran Veličković, dipl. inž. el. 2019/2020.

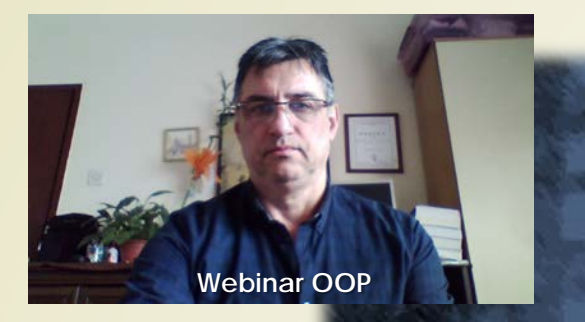

Prof. dr Zoran Veličković, dipl. inž. el.

#### **OBJEKTNO ORIJENTISANO PROGRAMIRANJE - OOP**

#### **Grafičko programiranje u Javi**

(13)

# Sadržaj

- **GRAFIČKI KORISNIČKI INTERFEJS – GUI U JAVI**
	- **Paket java.awt** 
		- Hijerarhija klasa za prozore
		- Prozor tipa Frame u apletu
		- **D** Jframe klasa za funkcionalni prozor
		- **JFrame prozor u Eklipsu** 
			- **Dimenzije ekrana**

#### **KOMPONENTE I KONTEJNERI**

- Veličina i pozicija komponenti
- Vizuelne karakteristike komponenti

#### **SWING KOMPONENTE**

- Dugme
- Meni
- $\blacksquare$  Tekst
- **UPOTREBA KONTEJNERA**
	- **Menadžeri rasporeda**
	- Metoda setLayout()
		- Primer: raspored Flow
	- **Dodavanje menija u prozoru**
- **WINDOWBUILDER I ECLIPSE** 
	- $\blacktriangleright$  Kalkulator
		- Izvorni kod

# Grafički korisnički interfejs - GUI u Javi

- Već je pokazano da se podrška za **GUI** (engl. *Graphic User Interface*) u Javi nalazi u paketima java.awt.\* i javax.swing.\*.
- **java.awt** (engl. *Abstract Window Toolkit*) je paket u Javi koji obezbjeđuje **MINIMALNI SKUP KOMPONENTI** grafičkog interfejsa koje postoje za operativni sistem na kome se program izvršava.
- Primena klasa iz ove biblioteke ima za posledicu **RAZLIČITI IZGLED** grafičkog interfejsa na različitim platformama! (ozbiljan problem!)
	- **javax.swing** je paket koji se nalazi u Javi od verzije 1.2 i sastoji se od KLASA koje su **NEZAVISNE OD PLATFORME** i **OPERATIVNOG SISTEMA** na kojoj se Java izvršava.
- Paket **javax.swing** nije jednostavna zamena za **java.awt** i često se oba paketa koriste zajedno.
- **Za RAD SA PROZORIMA**, koji su osnovne komponente u grafičkom programiranju, koriste se klase **Panel** (za aplete) i **Frame** (za standardne prozore kakve poznajete iz Windows-a).

## Hijerarhija klasa za prozore

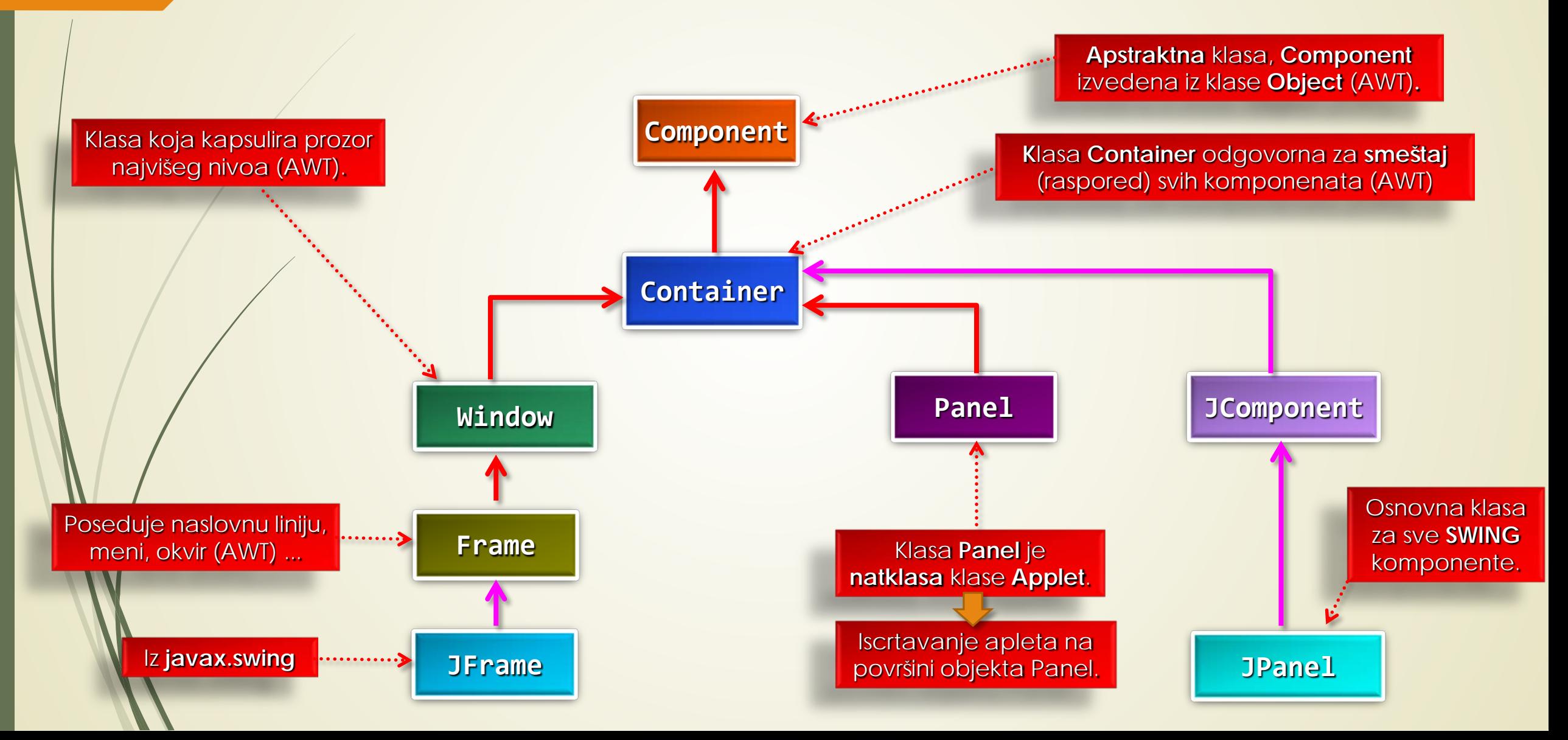

# Prozor tipa Frame u apletu (1)

```
// Kreiranje prozora unutar apleta
import java.awt.*; 
import java.awt.event.*;
import java.applet.*;
class SampleFrame extends Frame {
  SampleFrame (String title) {
    super(title);
// kreiranje objekta koji upravlja događajima prozora
   MyWindowAdapter adapter = new MyWindowAdapter(this);
// Registrovanje za prijem tih događaja
    addWindowListener(adapter);
  }
  public void paint(Graphics g) {
    g.drawString("This is in frame window", 10, 40);
  } 
}
class MyWindowAdapter extends WindowAdapter {
  SampleFrame sampleFrame;
  public MyWindowAdapter(SampleFrame sampleFrame) {
    this.sampleFrame = sampleFrame;
                                                   /*
                                                    <applet code="AppletFrame" width=300 height=50>
                                                    </applet>
                                                   */
                                                                       Konstruktor
                                                               Metoda paint
```
**}**

#### Prozor tipa Frame u apletu (2)

```
public void windowClosing(WindowEvent we) {
    sampleFrame.setVisible(false);
  }
}
// Kreiranje apleta - prozora
public class AppletFrame extends Applet {
  Frame f;
  public void init() {
    f = new SampleFrame("A Frame Window");
        f.setSize(250, 250);
       f.setVisible(true);
  }
  public void start() {
    f.setVisible(true);
  }
  public void stop() {
    f.setVisible(false);
  } 
  public void paint(Graphics g) {
    g.drawString("This is in applet window", 10, 20);
  }
```
**}**

# Jframe klasa za funkcionalni prozor

- Za formiranje prozora u Javi gotovo se **NIKAD NE KORISTE** objekti klase **Window** jer **NE POSEDUJU** liniju naslova ni granične linije!
- Klasa **Jframe** obezbeđuje sve potrebne komponente za formiranje i upravljanje prozorima i može sadržavati DRUGE KOMPONENTE.
- Pored ostalog, klase **Window** i **Container** omogućavaju RUKOVANJE DOGAĐAJIMA koji nastaju interakcijom korisnika sa prozorom.
- Prozor Java aplikacije se formira kroz TRI KORAKA:
	- 1. Kreiranje objekta tipa **JFrame**,
	- 2. Poziv metode objekta za podešavanje DIMENZIJA PROZORA,
	- 3. Poziv metode za PRIKAZ prozora.
- Na ovaj način se dobija potpuno operativan **PROZOR APIKACIJE** (ovako kreiran prozor se može minimizirati, zatvoriti - x ili mu se može izmeniti veličina).
- Kroz nekoliko primera biće DODATA POTPUNA FUNKCIONALNOST ovako formiranog prozora dodavanjem dugmadi, menija, ...

#### JFrame prozor u Javi

```
import javax.swing.JFrame;
```

```
public class TryWindow {
```

```
// object tipa prozor
```
**}**

**}**

```
static JFrame aWindow = new JFrame("Naslov prozora");
```
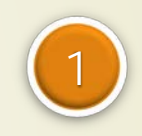

```
public static void main(String[] args) {
```
**int windowWidth = 400;**  $\frac{1}{2}$  // Širina prozora u pikselima, param.

**int windowHeight** = 150;  $\frac{1}{2}$  // Visina prozora u pikselima, param.

```
aWindow.setBounds(50, 100, windowWidth, windowHeight);
```
// Podešavanje pozicije i veličine prozora

**aWindow.setDefaultCloseOperation(JFrame.EXIT\_ON\_CLOSE);** //zatv. Pr. **aWindow.setVisible(true);** // Učini vidljivim formirani prozor

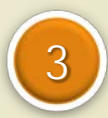

2

# JFrame prozor u Eklipsu

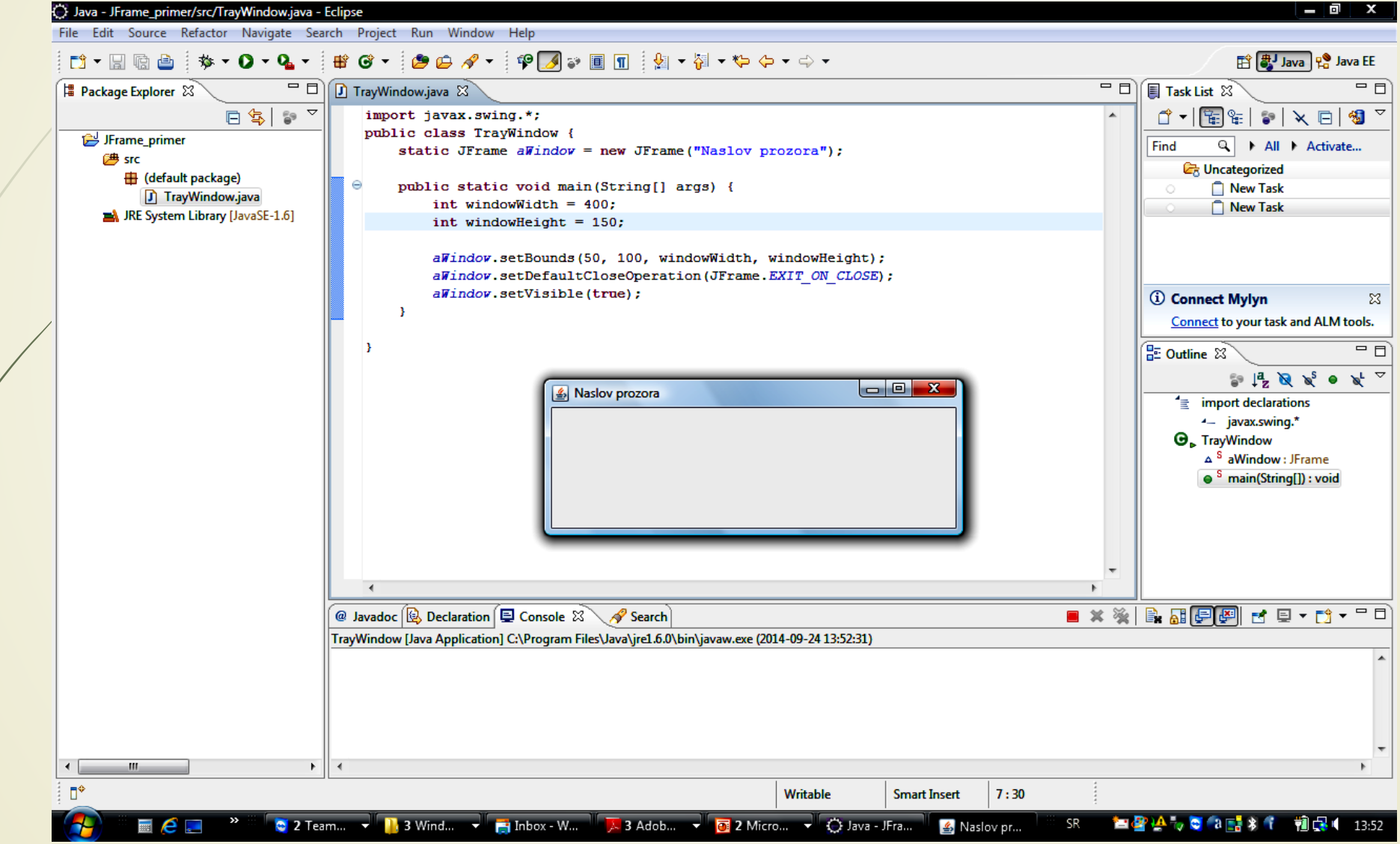

#### Dimenzije ekrana

- Iz već prikazane hijerarhije klasa za kreiranje prozora može se zaključiti da **JFrame** nasljeđuje brojne metode od klasa **Window** i **Container**.
- Metode za pozicioniranje prozora na ekranu su **setSize() i setLocation()** i zahtevaju poznavanje **REZOLUCIJE** ekrana koja se dobija putem metoda **getDefaultToolkit()** iz klase **java.awt.Toolkit**.
- U paketu java.awt takođe postoji klasa **Dimesion** koja služi za reprezentaciju **ŠIRINE** i **VISINE** ekrana.

Programski kod koji koristi pomenute klase za ovu operaciju je sledeći:

```
Toolkit kit = Toolkit.getDefaultToolkit(); // Statička metoda
```

```
Dimension screen = kit.getScreenSize();
```

```
int height = screen.height; // Javne promjenljive članice
```

```
int width = screen.width;
```
# Komponente i kontejneri (1)

- U Javi se pod **KOMPONENTOM** smatra grafički entitet koji se može prikazati u prozoru, a dobijen je iz klase **Component** (na osnovu ove definicije i **JFrame** je takođe komponenta).
- Neke od podklasa klase **Component** su (pogledaj prethodno datu hijerarhiju klasa):
	- **JFrame**, koristi se za osnovni Java prozor aplikacije;
	- **JWindow**, prozor bez naslovne linije i ikonice za upravljanje prozorom;
	- **JDialog**, definiše prozor dijaloga za unos podataka u program;
	- **JApplet**, osnovna klasa za java 2 applete;
	- **JComponent**, definiše niz standardnih komponeti kao što su meniji, dugmadi, ...
- Sve klase izvedene iz **Container** klase mogu takođe da sadže druge objekte ove klase i nazivaju se **KONTEJNERI** (kontejneri mogu sadržavati druge kontejnere osim klase **Window**).

# Komponente i kontejneri (2)

- Kada se dodaju GUI komponente **JFrame** objektu, zapravo se dodaju komponente **PROZORSKOM OKNU** kojim upravlja **JFrame** objekt.
- **PROZORSKA OKNA** su KONTEJNERI koji predstavljaju **POVRŠINU PROZORA** (ima ih nekoliko tipova), a najčešće se koristi okno sadržaja.
- Objekt **layeredPane** (engl. *pane* srb. *umetak*) obezbeđuje upravljanje **GRUPOM KOMPONENTI** u odvojenim slojevima koji se PREKLAPAJU UNUTAR OKNA (slojevi se prikazuju od nazad ka napred, tako da će komponente u prednjem sloju biti prikazane ispred onih u slojevima koji su pozadi).
- Postoji i objekt **glassPane** koji pokriva **JRootPane** oblast i prikazuje se PREKO SVIH DRUGIH OBJEKATA (koristi se za potrebe prikaza stalno prisutnih komponenti – primer meni).
- Metode koje pružaju reference na pojedina okna su: **getRootPane(), getLayeredPane(), getContentPane()** i **getGlassPane()**.

## Prozor i okna aplikacije

#### Prozor tipa **Jframe**

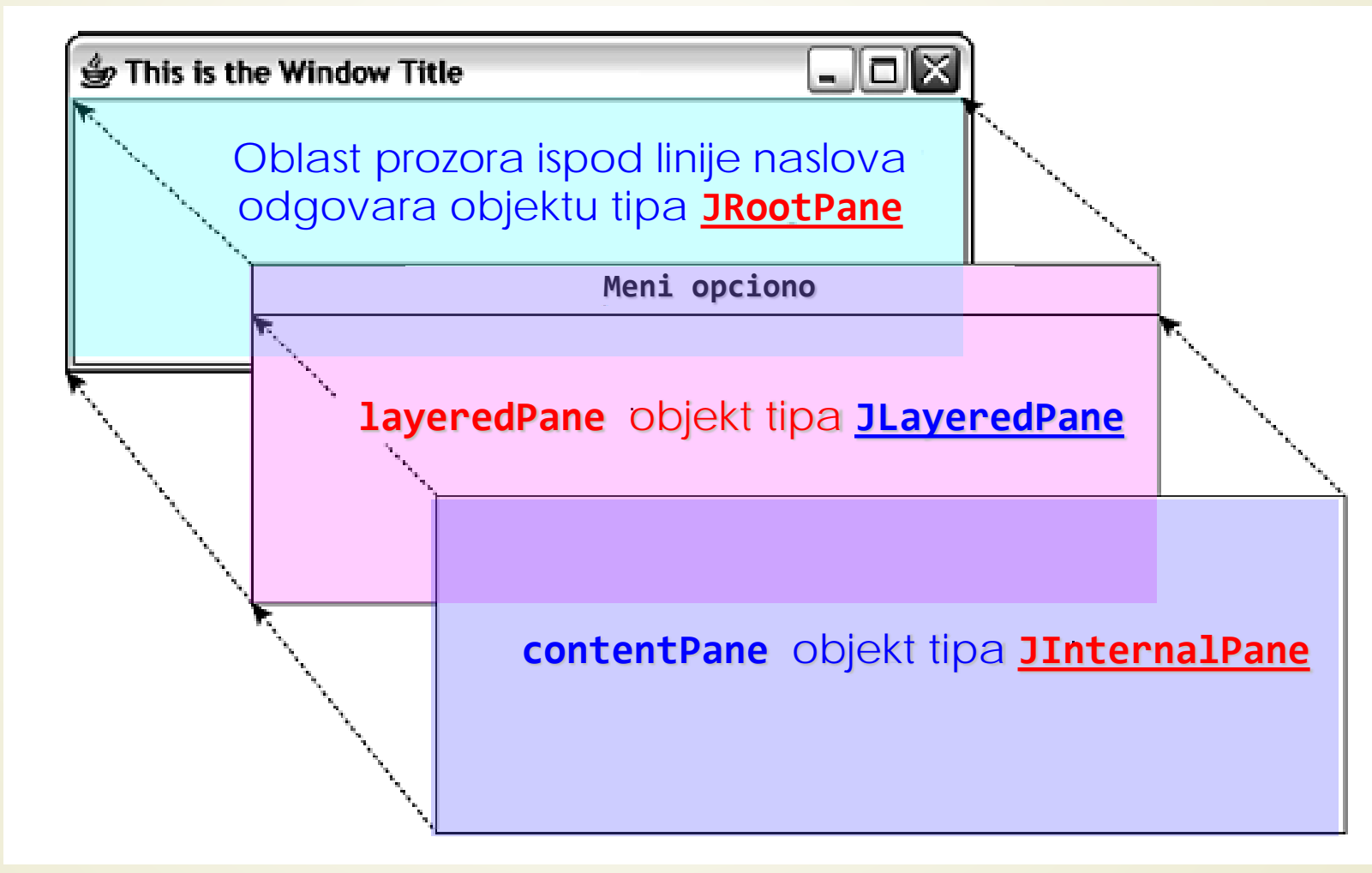

# Veličina i pozicija komponenti

 Selektovane metode koje poseduje klasa **Component** za zadavanje POZICIJE i RASPON VARIJACIJA komponenti su prikazane u tabeli.

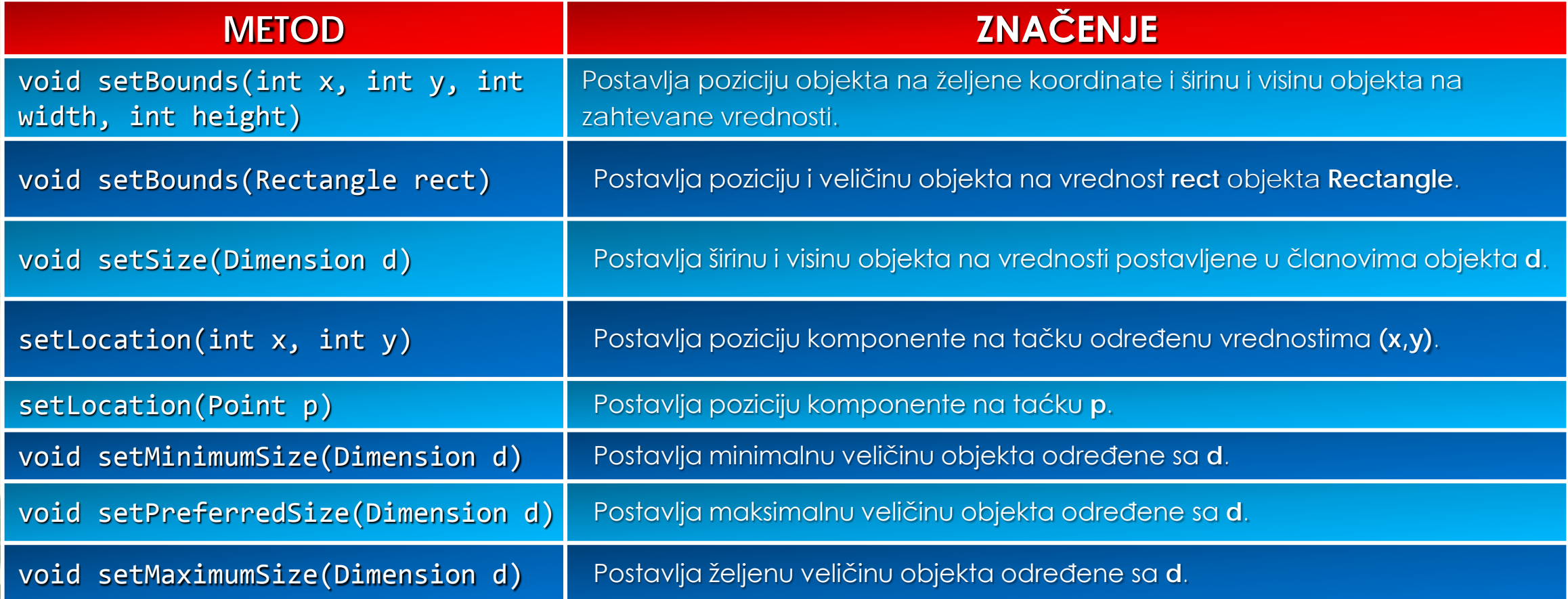

## Vizuelne karakteristike komponenti

 Selektovane metode koje poseduje klasa **Component** za zadavanje VIZUELNIH KARAKTERISTIKA komponentama su prikazane u tabeli.

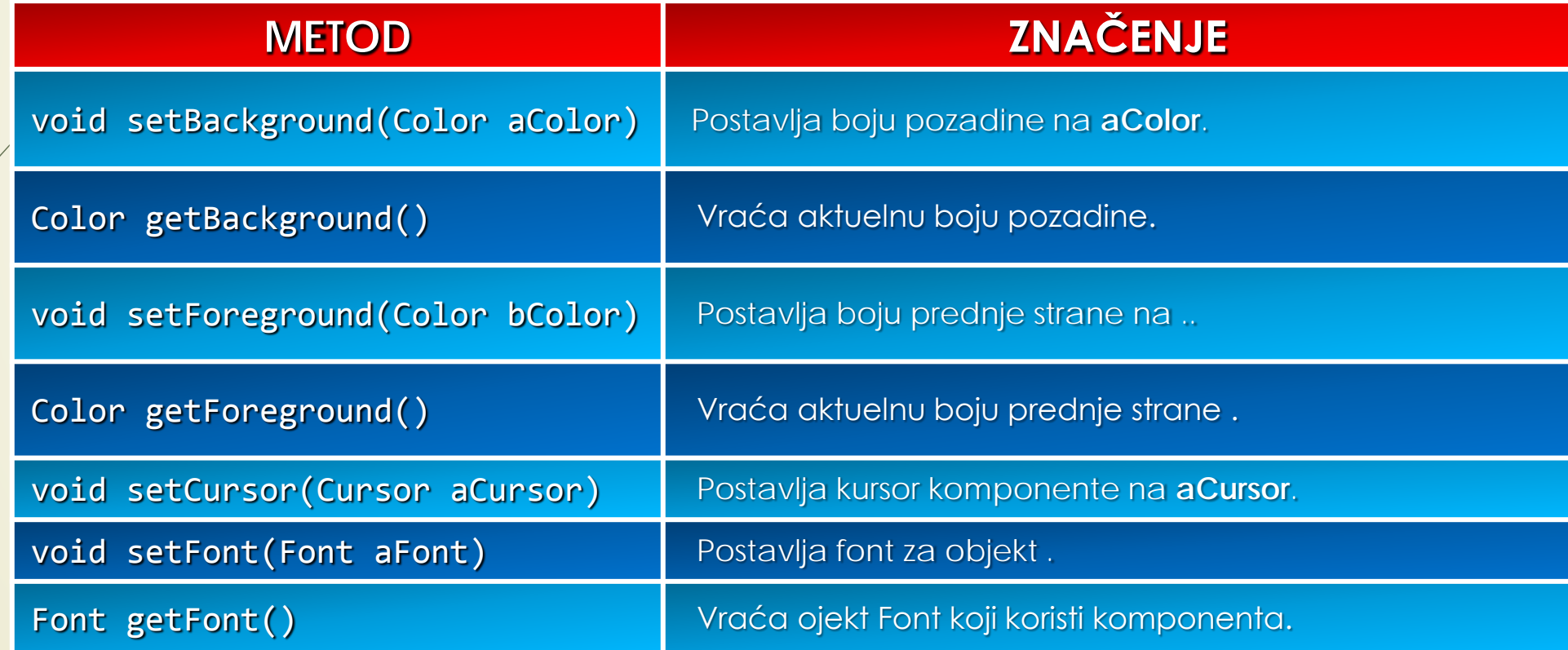

# SWING komponente

- Sve klase **SWING** komponenti definisane su u paketu **jawax.swing**.
- Sve **SWING** komponente imaju **JComponent** klasu za osnovu koja je i sama klasa naslednica klase **Component**.
- **SWING KOMPONENTE** podržavaju PROŠIRIV UTISAK I IZGLED (primer: Metal, Motif, …)
- **SWING KOMPONENTE** podržavaju SAVETE o alatima (poruke koje opisuju svrhu komponente kada se kursor miša zadrži na njoj).
- **SWING KOMPONENTE** podržavaju automatsko POMERANJE SADRŽAJA u listama, tabelama i stablima.
- **SWING KOMPONENTE** imaju podrška za otklanjanje grafičkih GREŠAKA.
- **SWING KOMPONENTE** se lako proširuju prilikom formiranja sopstvenih komponenti.
- Sva imena klasa iz paketa **javax.swing** počinju velikim slovom **J**.
- Hijerarhija klasa **DUGMADI** u **swingu** je prikazana na sledećoj slici.

#### Komponenta: dugme swing

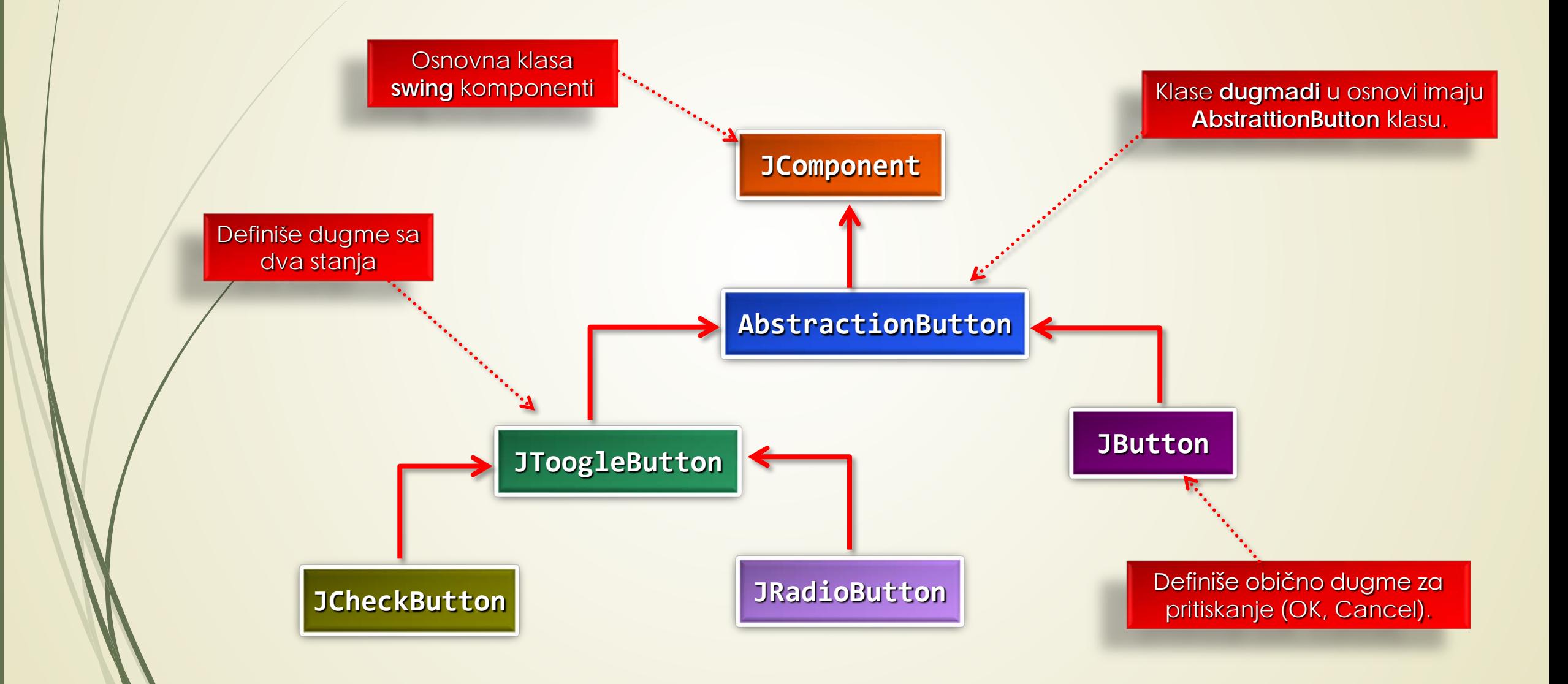

#### Komponenta: meni swing

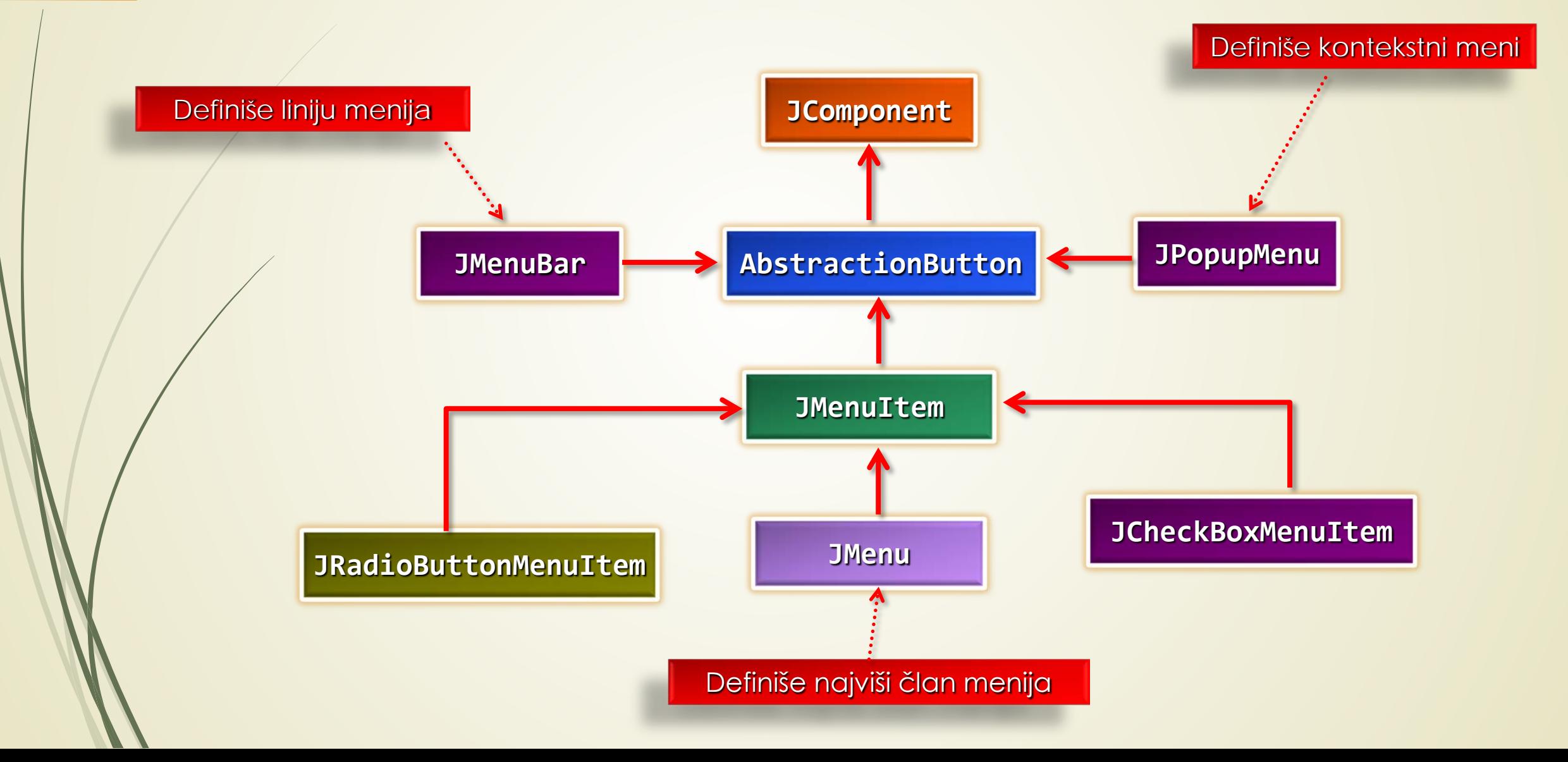

#### Komponenta: swing tekst

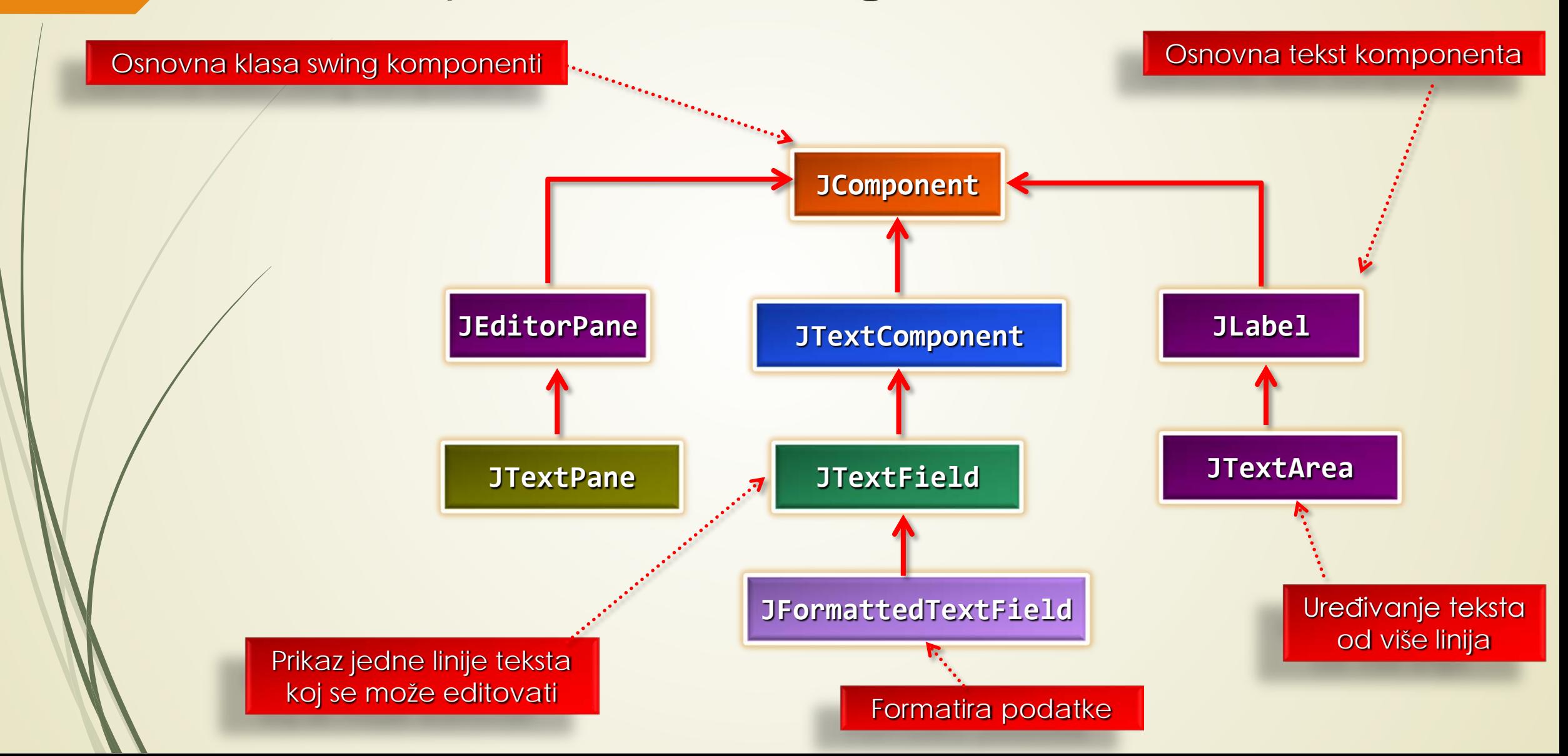

# Upotreba kontejnera

- **KONTEJNER** je komponenta koja može sadržati DRUGE KOMPONENTE (sve swing komponente su kontejneri).
- Komponente u kontejneru se prikazuju UNUTAR OBLASTI koja je na ekranu zauzeta za kontejner.
- Kontejner kontroliše **RASPORED** svojih komponenti **MENADŽEROM RASPOREDA** (eng. Layout manager).
- Komponente smeštene u kontejner zapisuju se u **NIZ** unutar objekta **Container**, koji se **ADAPTIRA** da prihvati željeni broj komponenti.
- Da bi se dodala komponenta u kontejner koristi se preklopljene metode **add()**:
	- **Component add(Component c),**
	- **Component add(Component c, int index),**
	- **void add(Component c, Object constraints),**
	- **void add(Component c, Object constraints, int index).**

# Menadžeri rasporeda (1)

- Način na koji su RASPOREĐENE KOMPONENTE u kontejneru određuje objekat **MENADŽER RASPOREDA**.
- Sve klase koje definišu menadžer rasporeda IMPLEMENTIRAJU INTERFEJS **LayoutManager**.
- Postoje **ŠEST KLASA** menadžera rasporeda**: FlowLayout, BorderLayout, CardLayout, GridLayout, GridBagLayout, BoxLayout i SpringLayout**.
- Opis ovih menadžera raporeda je dat u sledećoj tabeli, a oni se nalaze u paketima **javax.swing** i **java.awt**.
- Iako bi se komponente mogle postaviti na određeno mesto u kontejneru, to se **NE RADI** iz praktičnih razloga jer treba osigurati ISTOVETAN PRIKAZ u svakom mogućem Java okruženju
- Menadžeri rasporeda **AUTOMATSKI** podešavaju komponente tako da se mogu **UKLOPITI** u rasploživ prostor.
- Metod **setLayout()** služi za podešavanje MENADŽERA RASPOREDA.

# Menadžeri rasporeda (2)

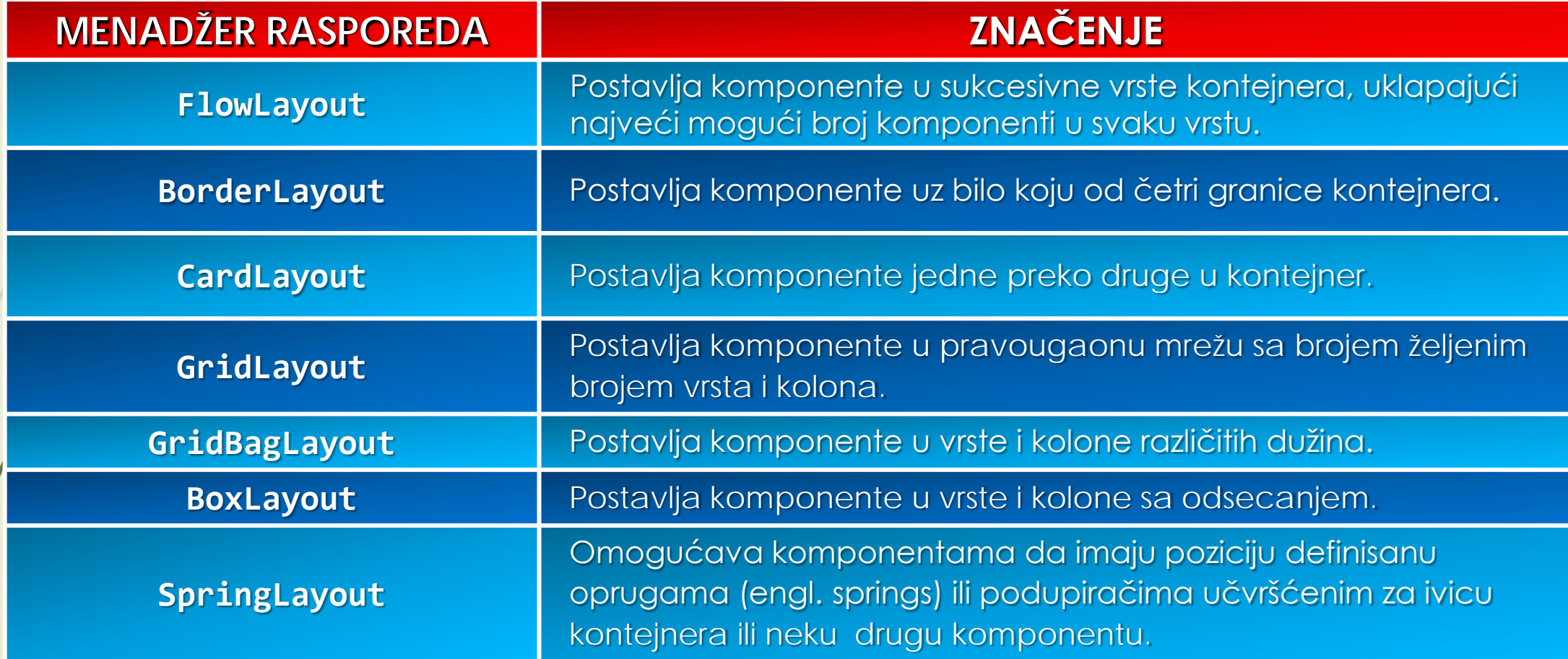

#### Primer: raspored Flow (1)

**import javax.swing.JFrame;**

**import javax.swing.JButton;**

**import java.awt.Toolkit;**

**import java.awt.Dimension;**

**import java.awt.Container;**

**import java.awt.FlowLayout;**

```
public class TryFlowLayout {
```

```
// Objekt prozora
```
**static JFrame aWindow = new JFrame("Ovo je Flow raspored komp.");**

```
public static void main(String[] args) {
```
**Toolkit theKit = aWindow.getToolkit();** // Get the window toolkit

**Dimension wndSize = theKit.getScreenSize();** // Get screen size

#### Primer: raspored Flow (2)

// Postavi poziciju na ekranu: center & veličina na ½ ekrana **aWindow.setBounds(wndSize.width/4, wndSize.height/4,** // Pozicija **wndSize.width/2, wndSize.height/2);** // Veličina **aWindow.setDefaultCloseOperation(JFrame.EXIT\_ON\_CLOSE**); **FlowLayout flow = new FlowLayout();** // Kreiraj layout menadžer **Container content = aWindow.getContentPane();** // Uzmi sad. "pane" **content. setLayout(flow);**  $\qquad \qquad$  // Postavi container layout mgr.

```
// Dodaj 6 taster komponenti kroz for petlju!
  for(int i = 1; i <= 6; i++)
    content.add(new JButton("Press " + i)); // Dodaj taster. na "pane"
    aWindow.setVisible(true); \frac{d}{dx} and \frac{d}{dx} and \frac{d}{dx} and \frac{d}{dx} prozor
   }
```
}

# Eclipse: Raspored Flow (1)

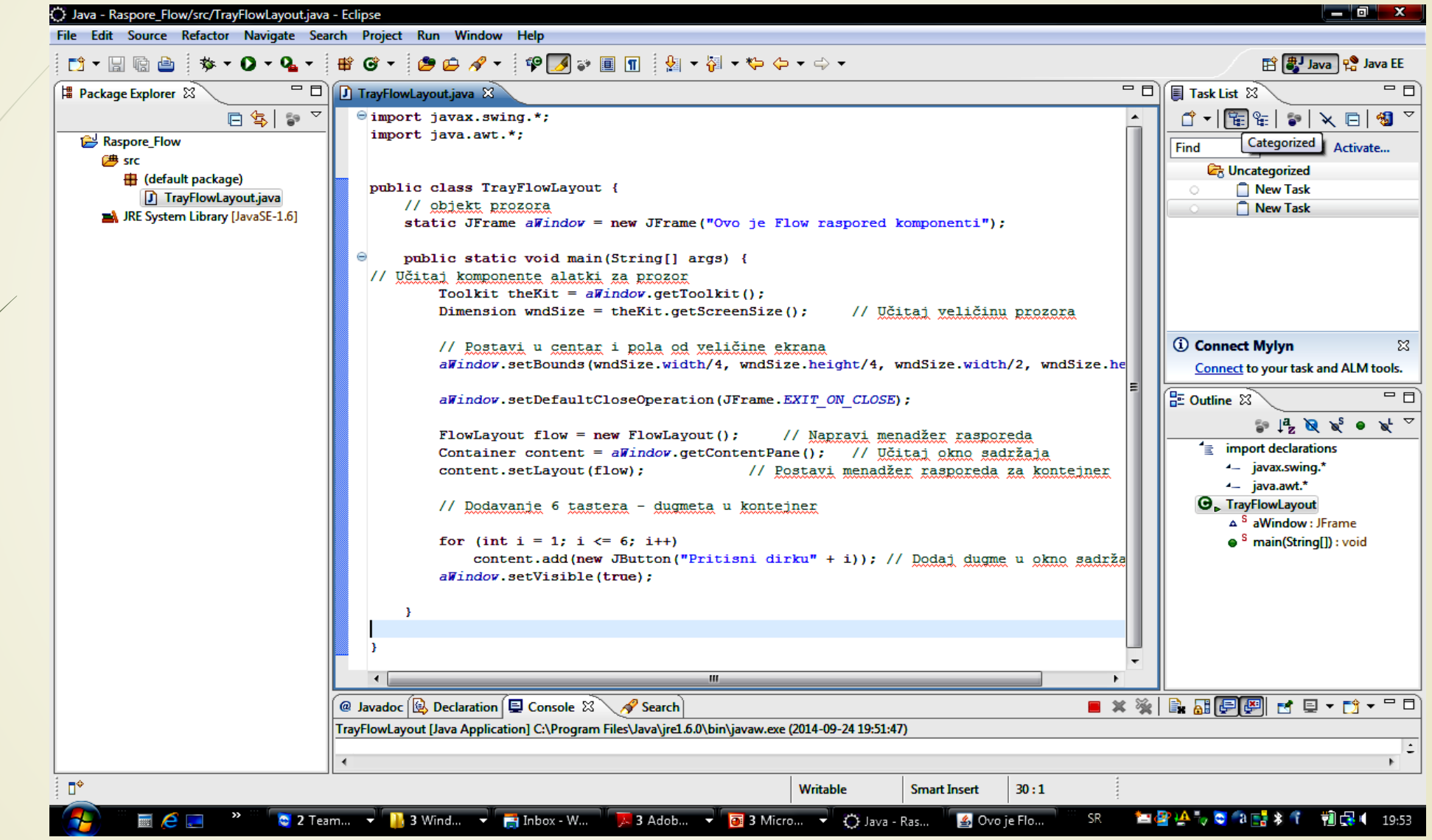

# Eclipse: Raspored Flow (2)

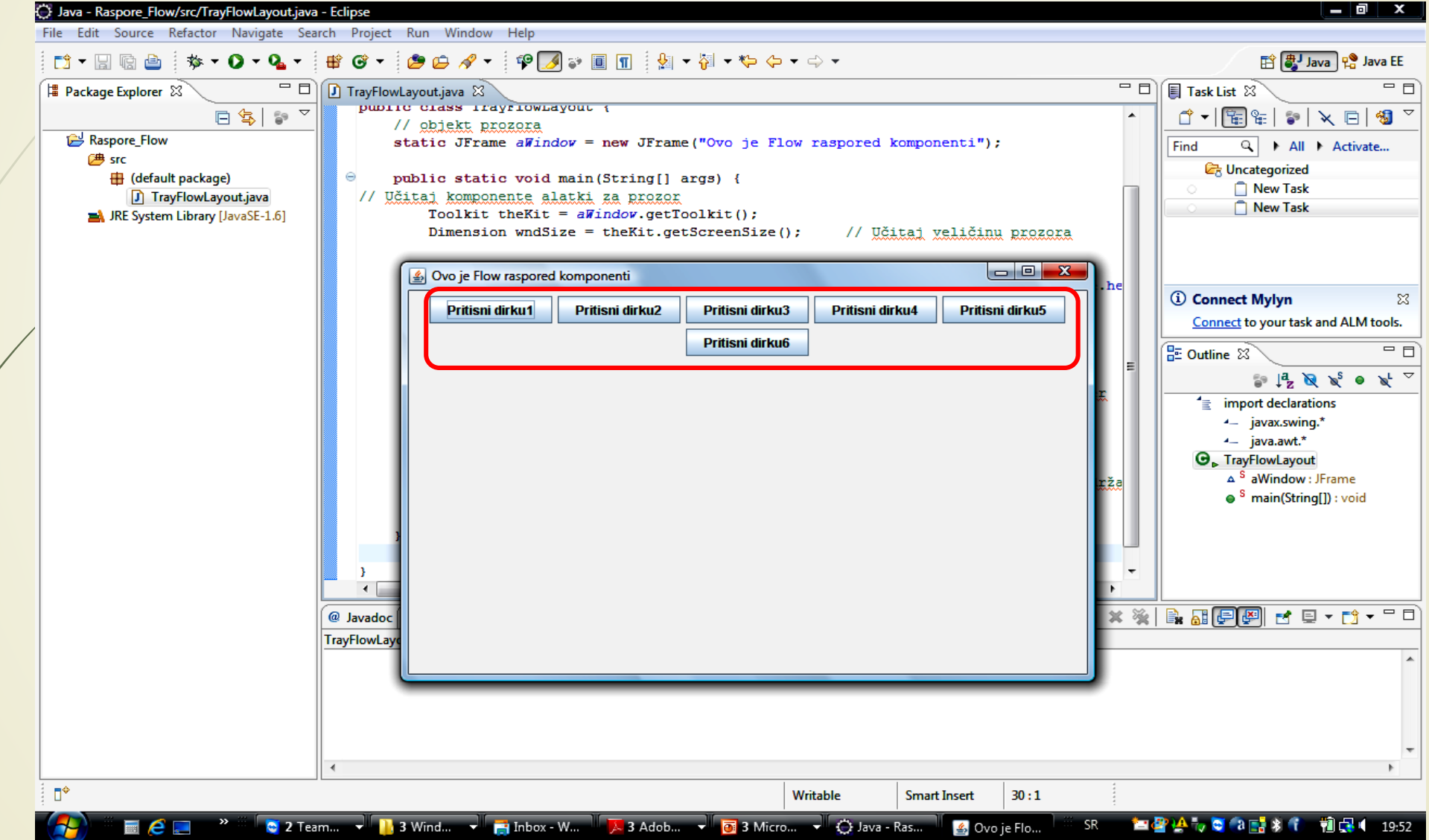

# Dodavanje menija u prozoru (1)

- Objekt **JMenuBar** predstavlja **LINIJU MENIJA** koja se postavlja na **VRH PROZORA**.
- U objekt **JMenuBar** mogu se dodati objekti JMenu, JMenuItem i biće prikazani na liniji menija.
- Objekt **JMenu** je član menija sa nazivom koji može da prikaže **PADAJUĆI MENI** kada se klikne na njega.
- Objekat **JMenuItem** predstavlja običan član čijim pritiskom se obavlja neka programska akcija.
	- Rad sa članovima menija se odvija preko sledećih metoda:
		- **void setEnabled(boolean b),**
		- **void setText(String label) i**
		- **String getText()**.
- U meni se mogu dodati i SEPARATORI pomoću metode **addSEpartor()**.

# Dodavanje menija u prozoru (2)

// Aplikacija za crtanje

**}**

}

```
import java.awt.*;
import java.awt.Dimension;
```

```
public class Sketcher {
  public static void main(String[] args) {
  window = new SketcherFrame("Sketcher"); // Prozor aplikacije
  Toolkit theKit = window.getToolkit(); // Učitaj alat za prozor
  Dimension wndSize = theKit.getScreenSize(); \frac{1}{2} // Učitaj vel. ekrana
```

```
// postavi poziciju na centar ekrana i veličinu
   window.setBounds(wndSize.width/4, wndSize.height/4,
                wndSize.width/2, wndSize.height/2);
       window.setVisible(true);
```
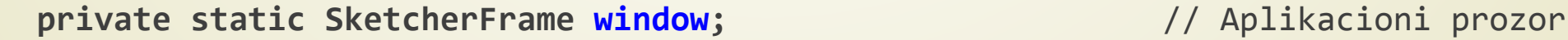

## Dodavanje menija u prozoru (3)

```
import javax.swing.*;
public class SketcherFrame extends JFrame {
```

```
// Konstruktor
    public SketcherFrame (String title) {
    setTitle("title");
    setDefaultCloseOperation(EXIT_ON_CLOSE);
    setJMenuBar(menuBar);
```

```
JMenu fileMenu = new JMenu("File");
 JMenu elementMenu = new JMenu("Elements");
menuBar.add(fileMenu);
menuBar.add(elementMenu);
}
private JMenuBar menuBar = new JMenuBar();
```
**}**

**}**

#### Prozor sa Menijem

#### Java - Gradenje\_menija/src/Sketcher.java - Eclipse  $\Box$  x File Edit Source Refactor Navigate Search Project Run Window Help 自 ava Pa Java EE - 미 Sketcher.java & B SketcherFrame.java  $\Box$   $\Box$  Task List  $\Im$  $=$   $\Box$ | | Package Explorer 83 日常 27  $\uparrow$   $\uparrow$   $\uparrow$   $\uparrow$   $\uparrow$   $\uparrow$   $\uparrow$   $\uparrow$   $\uparrow$ // Aplikacija za crtanje  $\Theta$  import java.awt.\*; Gradenje\_menija Q > All > Activate... Find import java.awt.Dimension; 思 src Wednesday - Today **用**(default package) Thursday Sketcher.java public class Sketcher{ Friday SketcherFrame.java Saturday JRE System Library [JavaSE-1.6] public static void main (String[] args) { **Em** Sunday  $v$ indov = new SketcherFrame("Sketcher"); // Napravi prozor aplikacije This Week Toolkit the Kit = window.getToolkit(); // Učitaj komplet alatki za prozor 29.09.2014. Dimension wndSize = theKit.getScreenSize(); // Učitaj veličinu ekrana 30.09.2014. 01.10.2014. // postavi poziciju na centar ekrana i veličinu  $\boxtimes$ window.setBounds(wndSize.width/4, wndSize.height/4,wndSize.width/2, wndSize.heig *<u>i*</u> Connect Mylyn *vindov.setVisible(true);* Connect to your task and ALM tools. title  $E$  Outline  $\widehat{\mathbb{Z}}$ = ਜ **File Elements**  $\mathbb{P} \downarrow^{\mathbf{a}}_{\mathbf{Z}} \mathbb{Q} \downarrow^{\mathbf{S}} \bullet \downarrow^{\mathbf{C}}$  $\equiv$  import declarations 4- java.awt.\* 4- java.awt.Dimension  $\Theta_{\triangleright}$  Sketcher  $\bullet$   $\circ$  main(String[]) : void a <sup>S</sup> window: SketcherFrame  $\leftarrow$ ※ | B B 日 日 - ロ - ロ - コ @ Javadoc Sketcher [Java /  $\ddot{\phantom{1}}$  $\rightarrow$ Ū۹

# Dodavanje članova u meniu (1)

// Formiranje file DROP-DOWN meni

```
newItem = fileMenu.add("New"); // Dodaj novi item
openItem = fileMenu.add("Open"); // Dodaj Open item
closeItem = fileMenu.add ("Close"); // Dodaj Close item
  fileMenu.addSeparator(); // Dodaj separator
saveItem = fileMenu.add("Save"); // Dodaj Save item
saveAsItem = fileMenu.add("Save As..."); // Dodaj Save As item
  fileMenu.addSeparator(); // Dodaj separator
printItem = fileMenu.add("Print"); // Dodaj Print item
```
- 
- 
- 
- 
- 
- 
- 
- 

# Dodavanje članova u meniu (2)

// Formiranje elemenata drop-down menija

```
elementMenu.add(lineItem = new JRadioButtonMenuItem("Line", true));
elementMenu.add(rectangleItem = new JRadioButtonMenuItem("Rectangle", false));
elementMenu.add(circleItem = new JRadioButtonMenuItem("Circle", false));
elementMenu.add(curveItem = new JRadioButtonMenuItem("Curve", false));
ButtonGroup types = new ButtonGroup();
types.add(lineItem);
types.add(rectangleItem);
types.add(circleItem);
types.add(curveItem);
elementMenu.addSeparator();
elementMenu.add(redItem = new JCheckBoxMenuItem("Red", false));
elementMenu.add(yellowItem = new JCheckBoxMenuItem("Yellow", false));
elementMenu.add(greenItem = new JCheckBoxMenuItem("Green", false));
elementMenu.add(blueItem = new JCheckBoxMenuItem("Blue", true));
```
# Dodavanje članova u meniu (2)

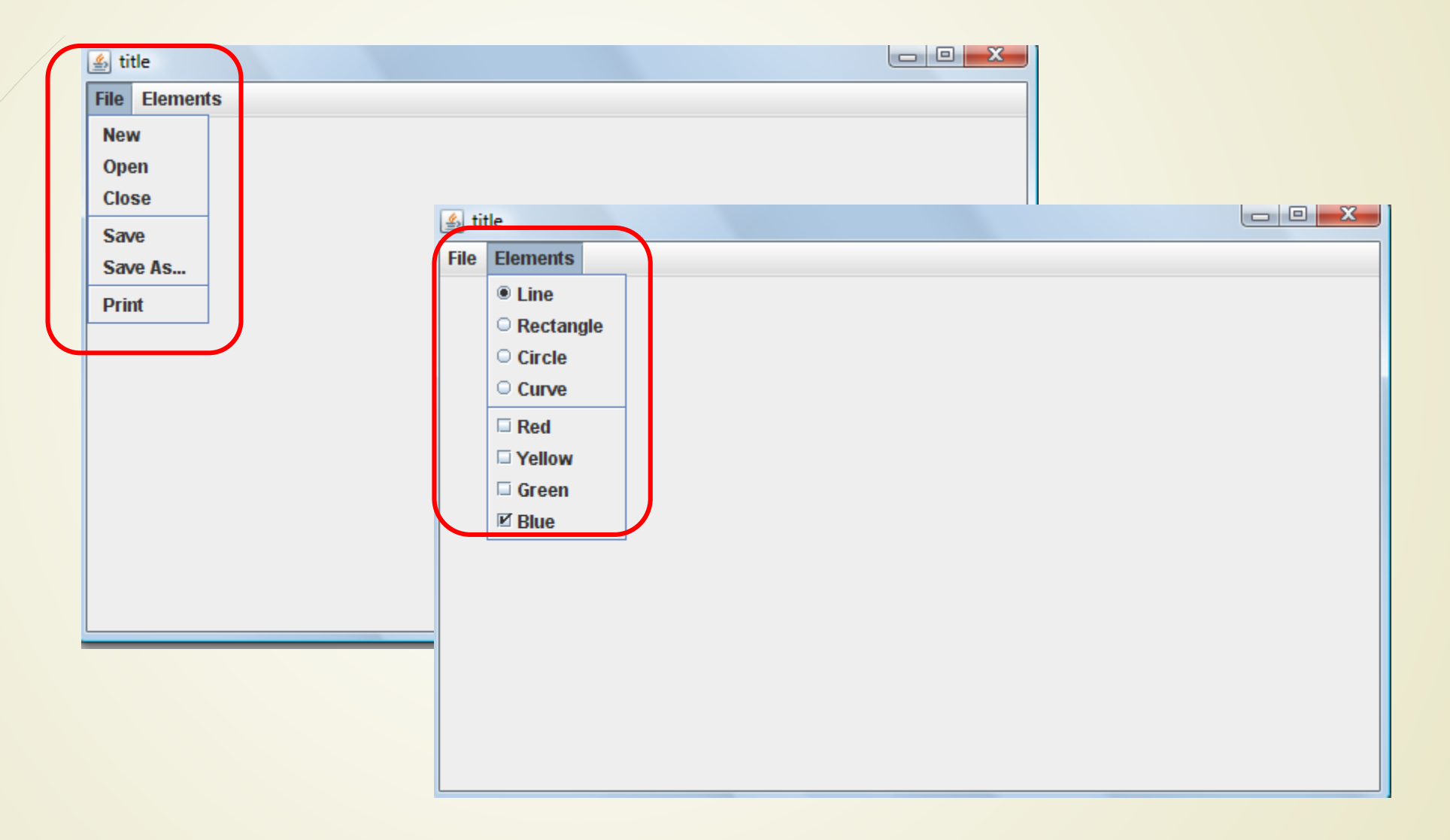

# WindowBuilder i Eclipse (1)

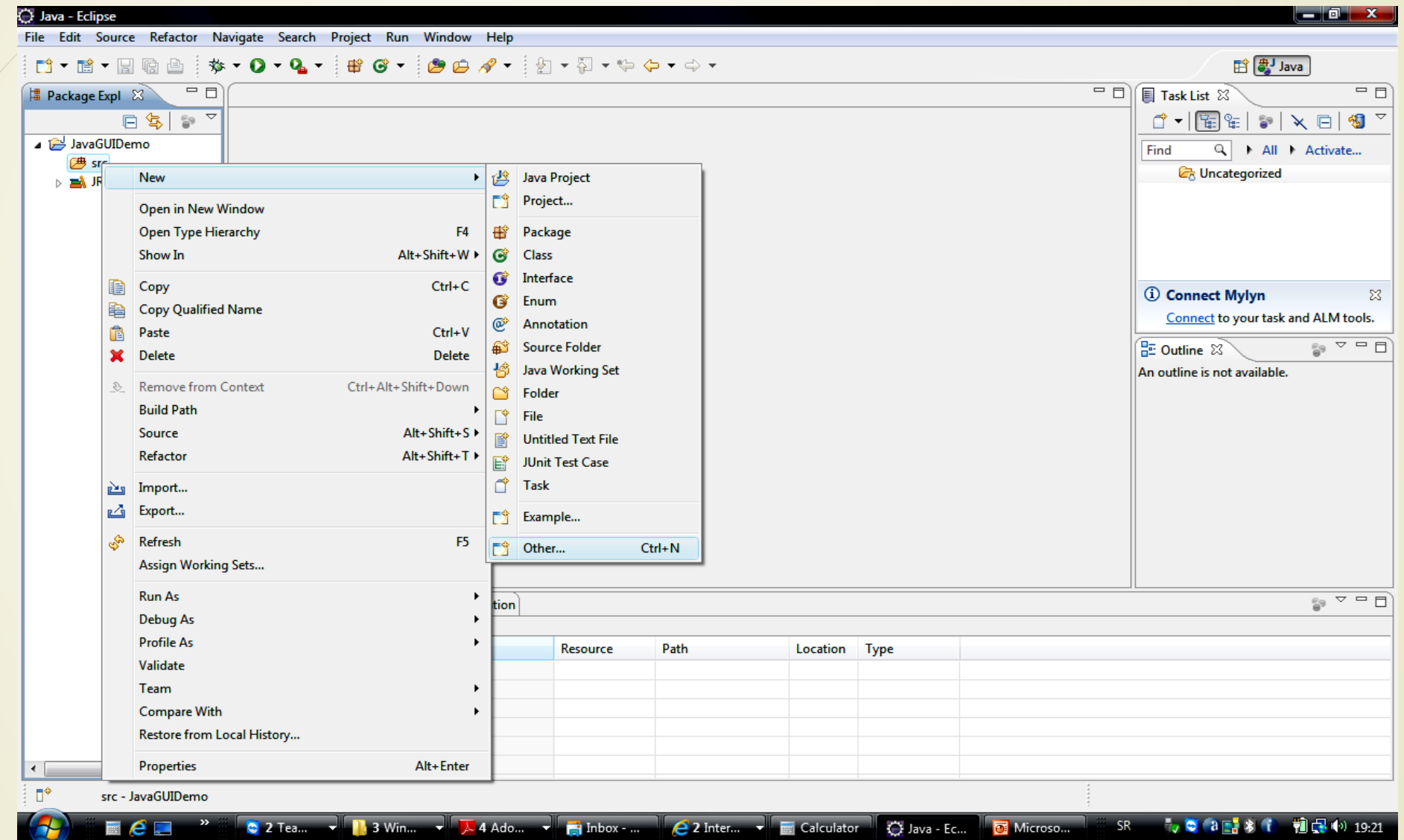

# WindowBuilder i Eclipse (2)

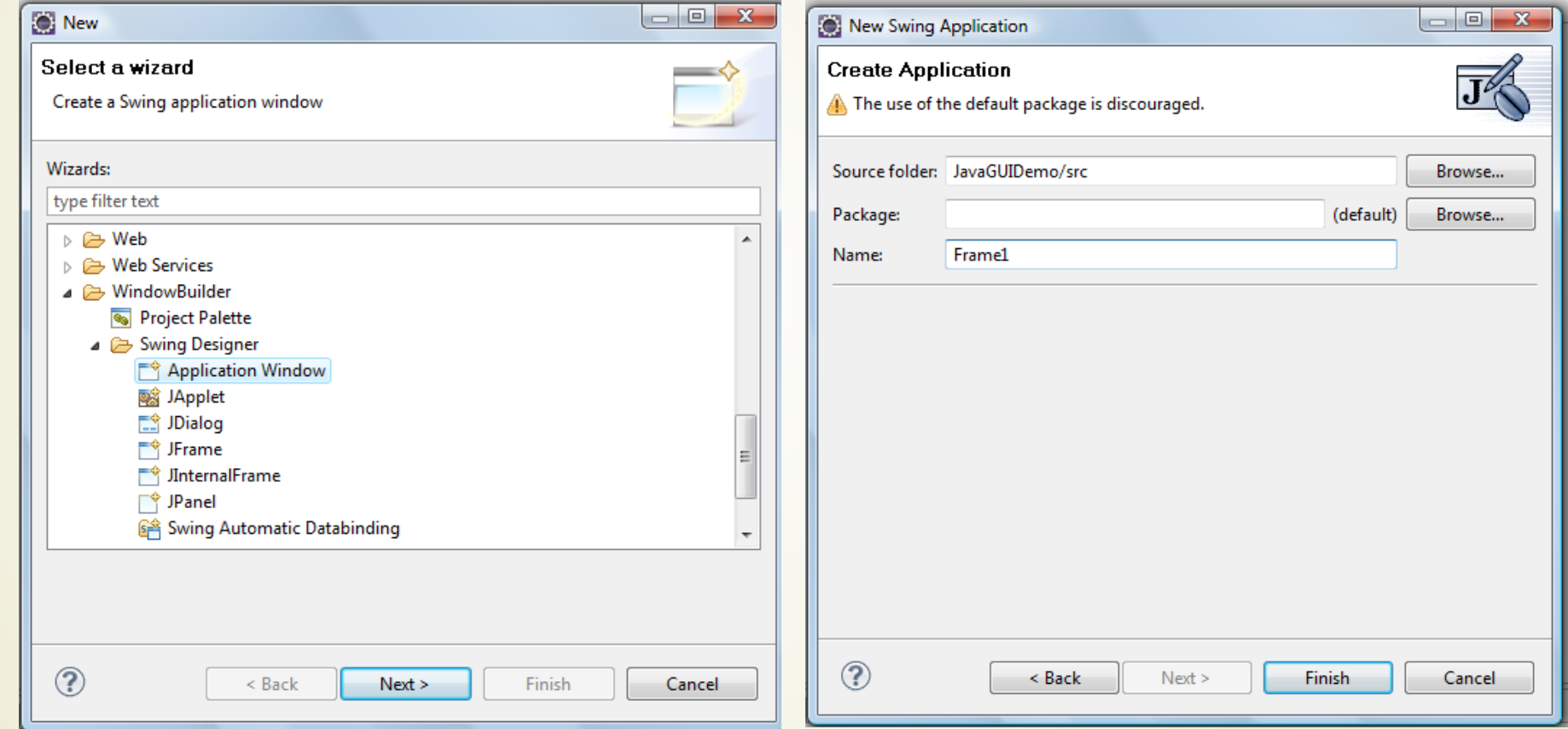

## WindowBuilder i Eclipse (3)

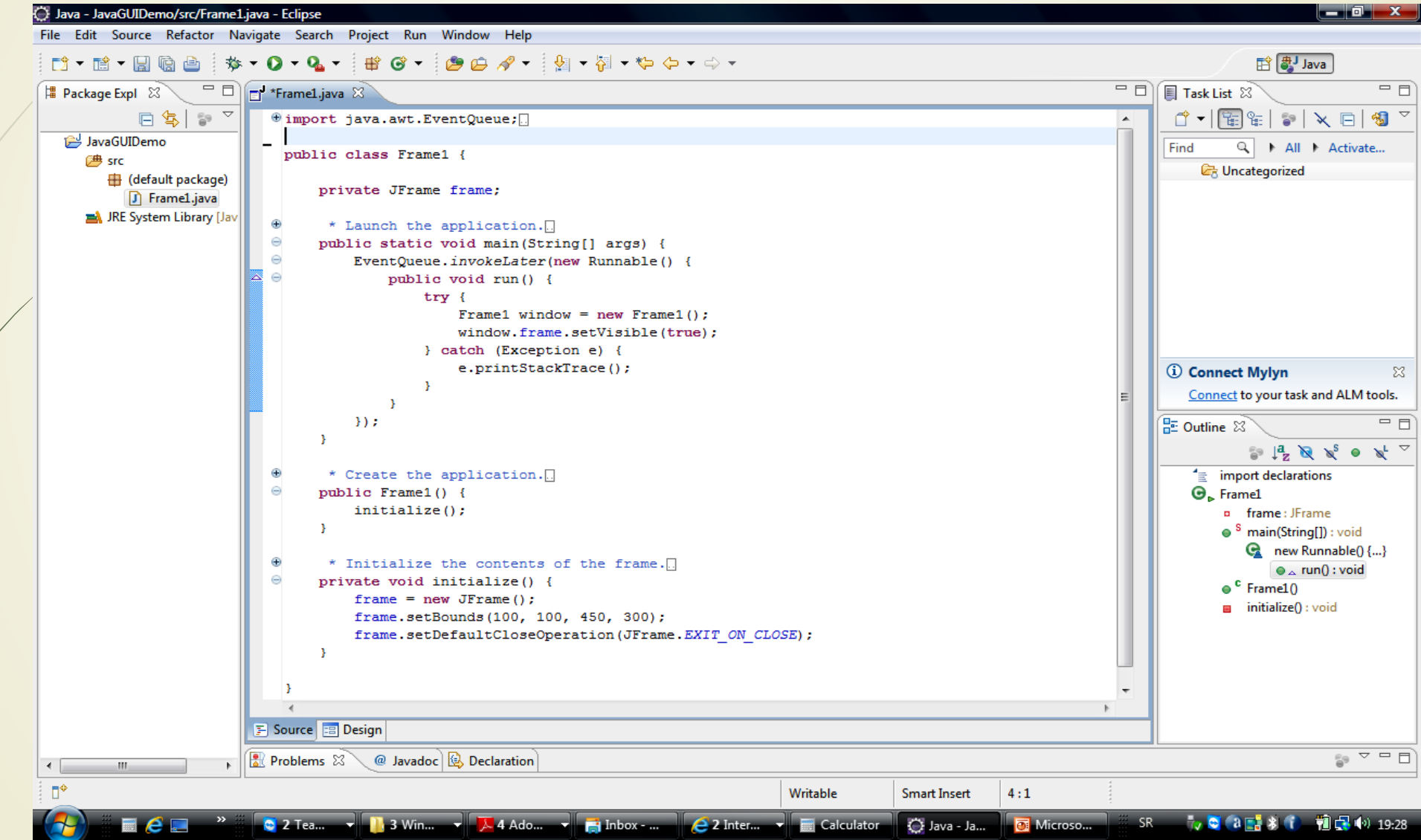

# WindowBuilder i Eclipse (4)

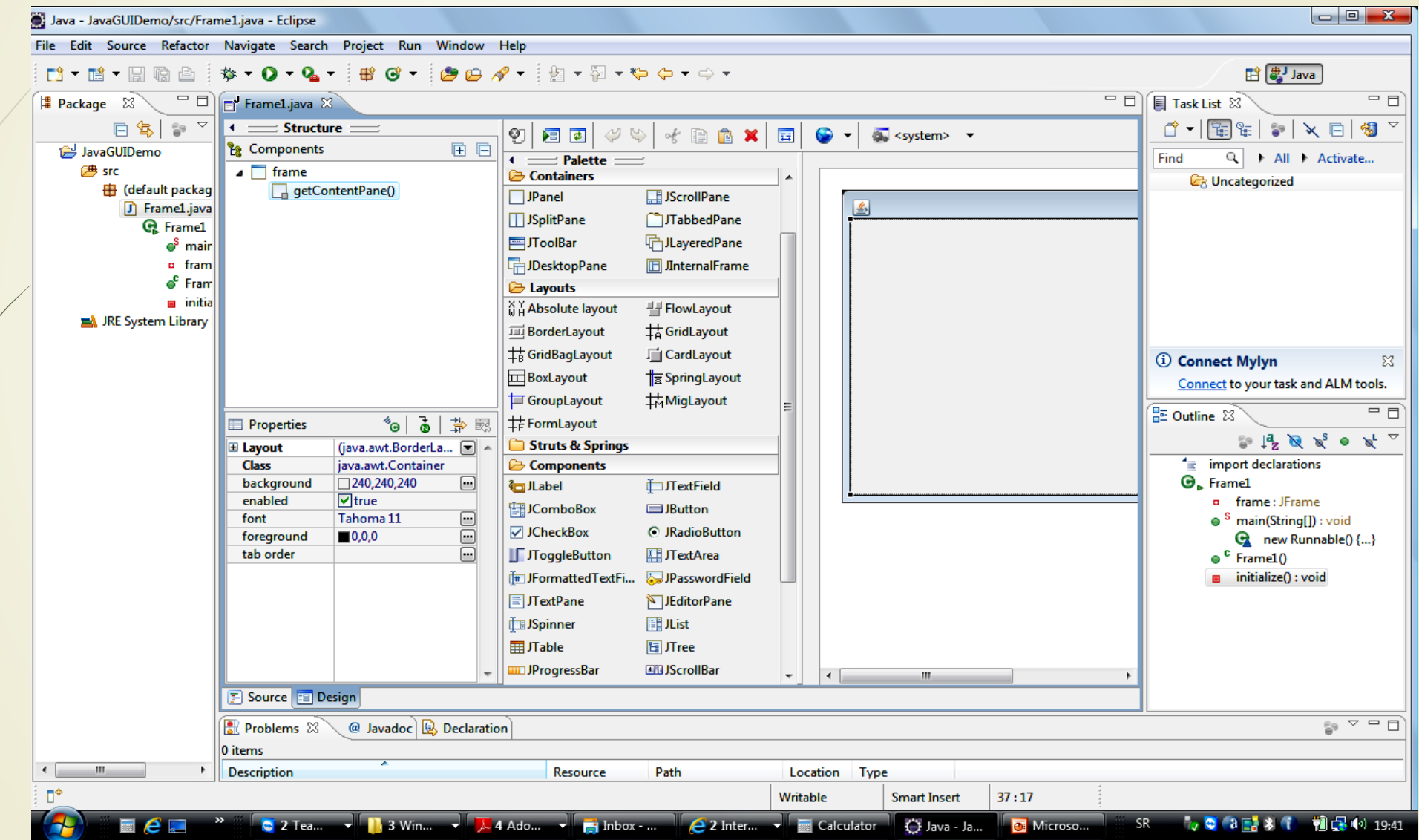

# WindowBuilder i Eclipse (5)

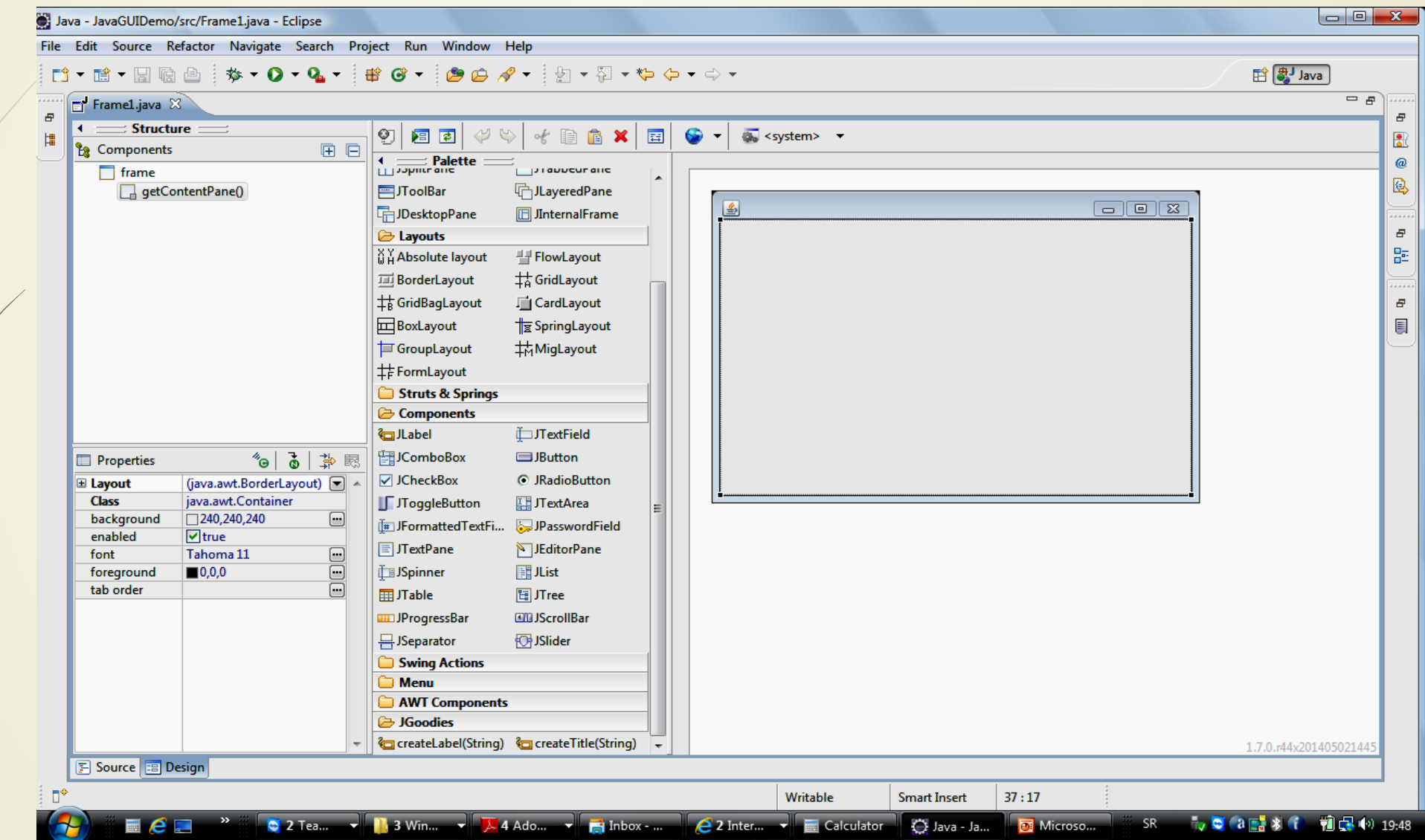

#### Kalkulator i WindowBuilder

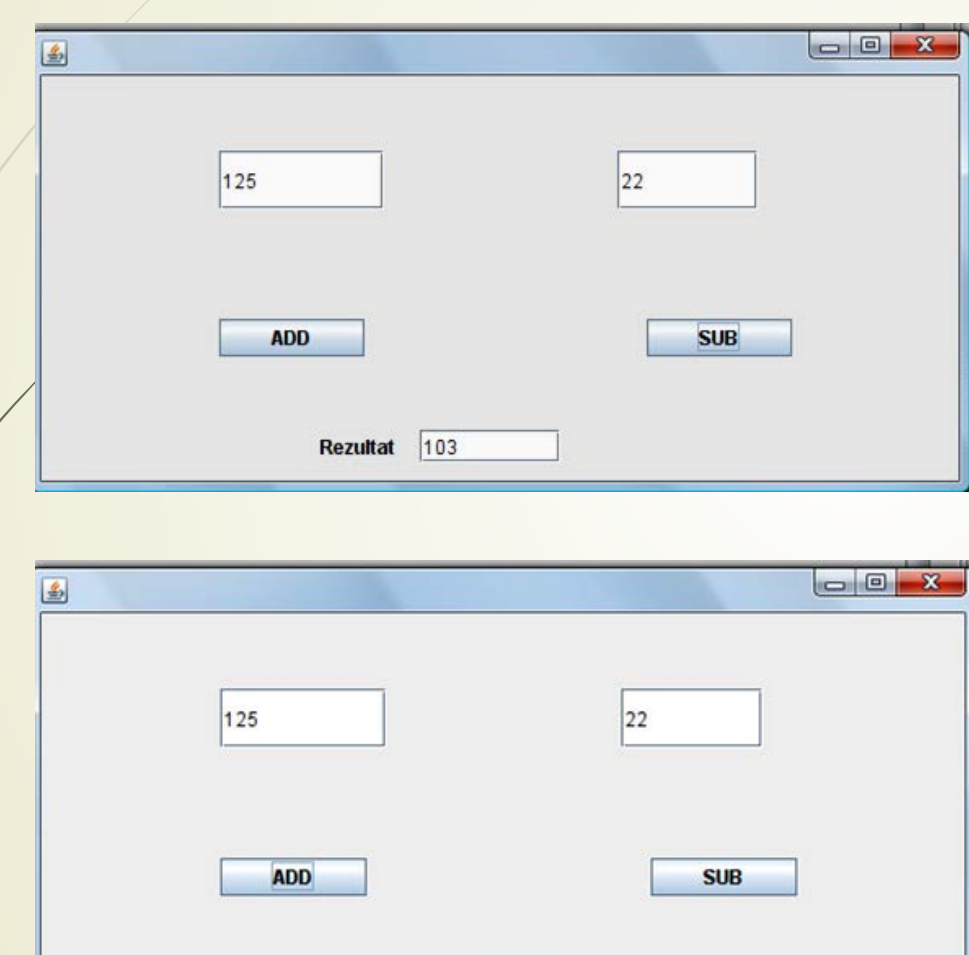

Rezultat 147

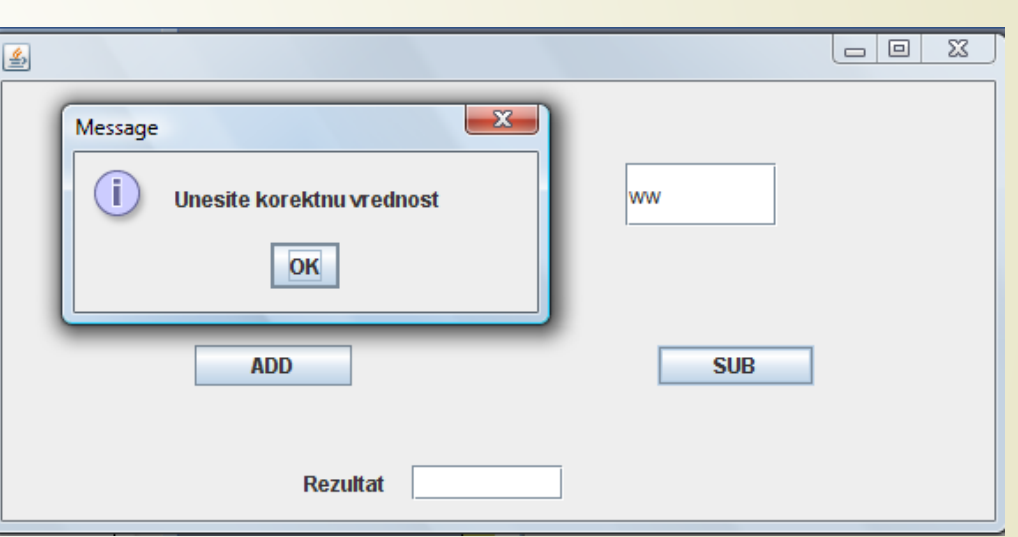

#### Kompletan izvorni kod (1)

**import** java.awt.EventQueue; **import** javax.swing.JFrame; **import** javax.swing.JOptionPane; **import** javax.swing.JTextField; **import** javax.swing.JButton; **import** java.awt.event.ActionListener; **import** java.awt.event.ActionEvent; **import** javax.swing.JLabel;

```
public class frame {
   private JFrame frame;
   private JTextField textNum_1;
   private JTextField textNum_2;
   private JTextField textFieldREZ;
    public static void main(String[] args) {
    EventQueue.invokeLater(new Runnable() {
    public void run() {
    try {
         frame window = new frame();
         window.frame.setVisible(true);
    } catch (Exception e) {
         e.printStackTrace(); 
     }
         }
```
});

}

#### Kompletan izvorni kod (2)

```
public frame() {
   initialize();
```
}

```
private void initialize() {
frame = new JFrame();
frame.setBounds(100, 100, 578, 284);
 frame.setDefaultCloseOperation(JFrame.EXIT_ON_CLOSE);
 frame.getContentPane().setLayout(null);
 textNum_1 = new JTextField();
 textNum_1.setBounds(109, 46, 101, 36);
frame.getContentPane().add(textNum_1);
 textNum_1.setColumns(10);
```

```
textNum_2 = new JTextField();
textNum_2.setBounds(353, 46, 86, 36);
frame.getContentPane().add(textNum_2);
textNum_2.setColumns(10);
JButton btnNewButton = new JButton("ADD");
btnNewButton.addActionListener(new ActionListener() {
```
## Kompletan izvorni kod (3)

```
public void actionPerformed(ActionEvent arg0) {
   int num1, num2, ans;
   try{
    num1=Integer.parseInt(textNum_1.getText());
    num2=Integer.parseInt(textNum_2.getText());
    ans = num1 + num2;textFieldREZ.setText(Integer.toString(ans));
   }catch(Exception e){
JOptionPane.showMessageDialog(null, "Unesite korektnu vrednost");
} } });
   btnNewButton.setBounds(109, 149, 89, 23);
   frame.getContentPane().add(btnNewButton);
   JButton btnSub = new JButton("SUB");
   btnSub.addActionListener(new ActionListener() {
public void actionPerformed(ActionEvent arg0) {
   int num1, num2, ans;
   try{
    num1=Integer.parseInt(textNum_1.getText());
    num2=Integer.parseInt(textNum 2.getText());
    ans = num1 - num2;textFieldREZ.setText(Integer.toString(ans));
```
#### Kompletan izvorni kod (4)

```
public void actionPerformed(ActionEvent arg0) {
}catch(Exception e){
    JOptionPane.showMessageDialog(null, "Unesite korektnu vrednost");
   }
   } 
});
```

```
btnSub.setBounds(371, 149, 89, 23);
frame.getContentPane().add(btnSub);
```
}

}

```
textFieldREZ = new JTextField();
textFieldREZ.setBounds(232, 217, 86, 20);
frame.getContentPane().add(textFieldREZ);
textFieldREZ.setColumns(10);
```

```
JLabel lblNewLabel = new JLabel("Rezultat");
lblNewLabel.setBounds(171, 220, 46, 14);
frame.getContentPane().add(lblNewLabel);
```